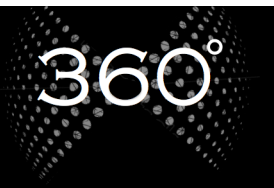

## **Oplev 3D-scanninger med VR-briller**

For at komme i gang med at opleve 360° scanninger af huse og både, skal følgende bruges: Smartphone (understøtter både Android og IOS styresystemer), VR-briller og Matterport VR App

- 1. Hiemmesiden www.3d-danmark.dk indtastes i internetbrowseren på din smartphone.
- 2. Gå herefter ind i 3D scanninger på startsiden eller vælge fanen i menuen øverst til højre.

Her vil du kunne vælge lige præcis hvilket hus, båd eller virksomhed, du vil bevæge dig rundt i.

- 3. Vælg en af projekterne. Herefter skal projektet sættes i gang. Det gøres ved at trykke på ikonet PLAY i midten af billedet.
- 4. Når projektet er loadet, vælges ikonet  $\left[\bigcirc_{\mathsf{A}}\bigcirc\right]$  som ses nederst i højre hjørne.

- 5. Tryk derefter på Google Cardboard (Dette kan se anderledes ud, hvis der benyttes Android. Hvilken type VR-brille der benyttes er underordnet)
- 6. Herefter trykkes der på Open The App. Hvis det er første gang dette prøves, skal denne app hentes ned på telefonen. Ved at følge vejledningen efter tryk på *Open The App*, installeres app'en ned på telefonen.
- 7. Det projekt der ønskes vist i VR-brillerne kan nu ses. Placér smartphonen i VRbrillerne. (Vær her opmærksom på, at den skillelinje mellem højre og venstre del af skærmen på smartphonen, placeres præcist i midten af holder i VR-brillerne)

## **Hjælp til at bruge VR-brillerne**

Her vises et eksempel på hvordan telefonen ser ud, efter valg af projekt. Skærmen ser således ud, når den sidder i brillerne, men dette skærmbillede, er hvad telefonen viser, når ikke man ser igennem linserne på brillerne.

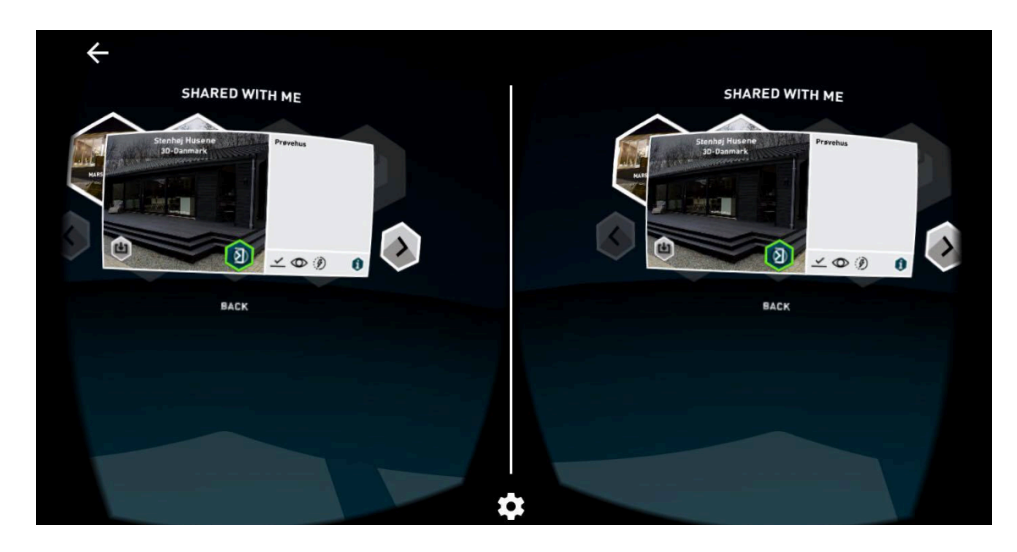

Brug derfor prikken/markøren til at vælge, hvad man ønsker i menuen. På skærmbilledet herover er det vist, hvordan man starter projektet. Ved at holde prikken/markøren hen på det felt man ønsker, og holdet blikket fast på dette, ændres knappen farve, og bliver grøn, når brillen har noteret valg af handling. Denne knap er startknappen til projektet. Dette skal gøres, imens man har telefonen sat i VR-brillerne, da man styrer markøren med brillerne/øjnene.

Bevæg dig nu rundt i 3D scanningen ved at fastholde blikket på de blå markeringer i scanningen, der ligger rundt omkring. På denne måde bevæger man sig rundt i projektet. Billedet herunder viser hvordan, markeringerne kan se ud i projektet:

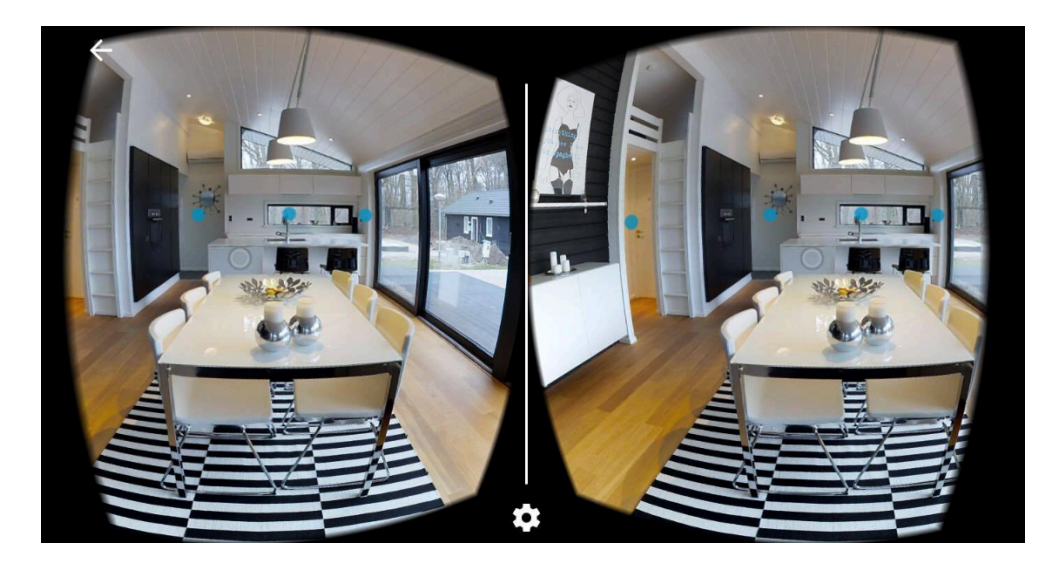

Bevæg hovedet fra højre til venstre, op og ned, og udforsk projektet som var du der selv.